# **メールサーバホスティングサービス**

# **申請者/共同管理者向けマニュアル**

**第 1.0 版**

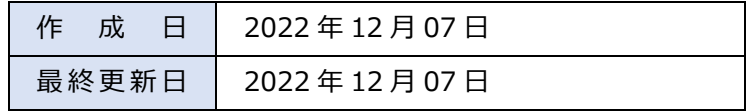

# 目次

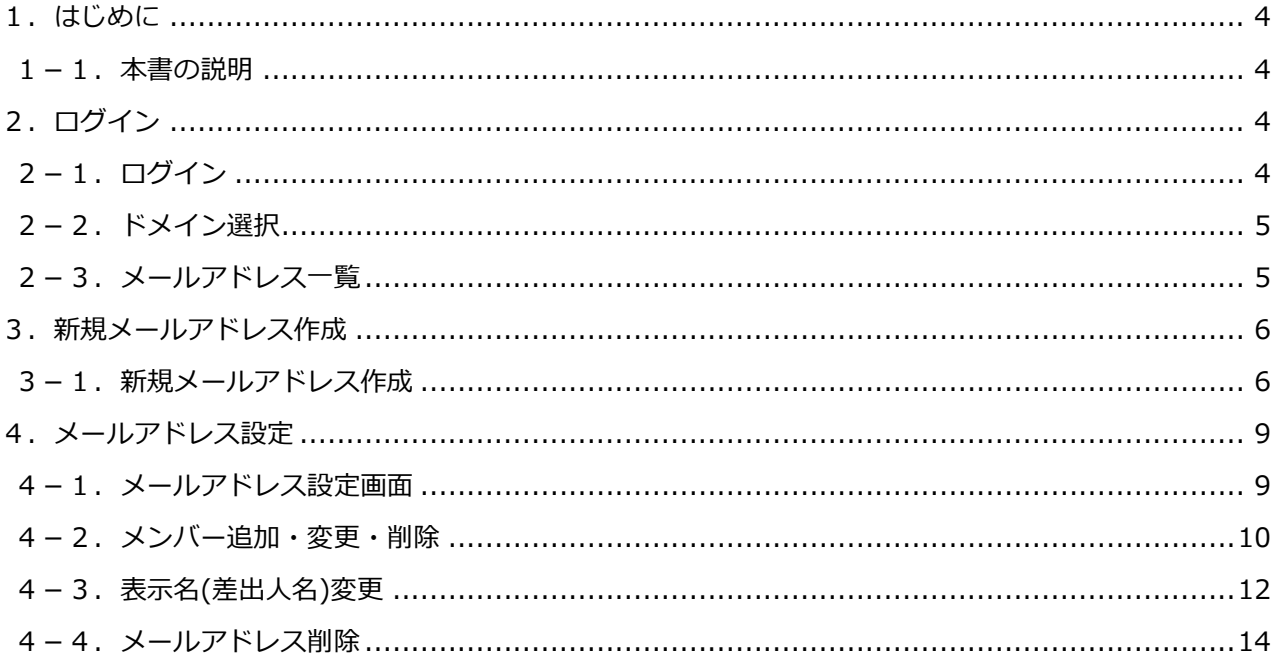

改 定 履 歴

| バージョン | 改定日        | 主な内容 |
|-------|------------|------|
| 初版    | 2022/12/07 | 初版   |
|       |            |      |
|       |            |      |
|       |            |      |

# <span id="page-3-0"></span>**1.はじめに**

#### <span id="page-3-1"></span>**1-1.本書の説明**

本書は、神戸大学メールサーバホスティングサービスを利用するための申請者及び共同管理者向けのマ ニュアルです。

○運用に関するお問い合わせ

以下のようなお問い合わせにつきましては、情報基盤センターではサポートいたしません。 メールサーバホスティングサービスの管理者でサポートしていただきますようお願いいたします。

・アカウントの再発行

- ・利用終了の手続き
- ・その他運用上のトラブル等

## <span id="page-3-2"></span>**2.ログイン**

## <span id="page-3-3"></span>**2-1.ログイン**

ブラウザを立ち上げて、<https://vmailadmin.center.kobe-u.ac.jp/service/>にアクセスしてくださ い。(http ではなく、https ですのでご注意ください) 管理者のログイン用アカウントでログインしてください。

【メールサーバーホスティングサービス ユーザ管理ツール】

■申請者·共同管理者用 ログイン画面

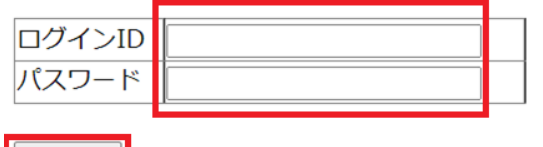

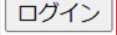

## <span id="page-4-0"></span>**2-2.ドメイン選択**

ログイン後、ドメインを選択し、「次へ」ボタンをクリックします。

(申請者・共同管理者となっているドメインのみが表示されます。)

【申請者・共同管理者メニュー】

■ドメイン選択

ドメインを選択し、「次へ」ボタンをクリックしてください。 サービス停止中のドメインは選択できません。

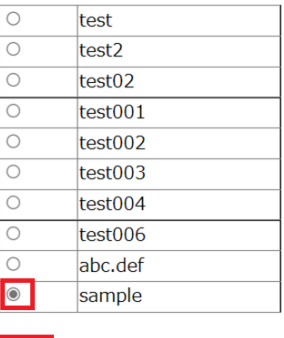

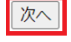

申請者・共同管理者メニューを終了します。

ログアウト

## <span id="page-4-1"></span>**2-3.メールアドレス一覧**

## 選択したドメインのメールアドレス一覧が表示されます。

■メールアドレス一覧

新規にメールアドレスを作成する場合は、「新規メールアドレス作成」ボタンをクリックしてください。

新規メールアドレス作成

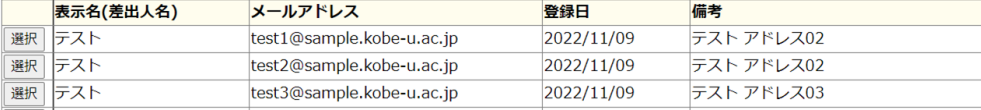

「新規メールアドレス作成」

⇒3. 新規メールアドレス作成

「選択」

⇒4. メールアドレス設定

下記のメールアドレス設定を行うことができます。

- ・メンバー追加・変更・削除
- ・表示名(差出人名)変更
- ・メールアドレス削除

## <span id="page-5-0"></span>**3.新規メールアドレス作成**

## <span id="page-5-1"></span>**3-1.新規メールアドレス作成**

メールアドレス一覧画面で「新規メールアドレス作成」ボタンをクリックします。

#### ※1 ドメインにつき 100 メールアドレスまで作成可能です。

■メールアドレス一覧

新規にメールアドレスを作成する場合は、「新規メールアドレス作成」ボタンをクリックしてください。

新規メールアドレス作成

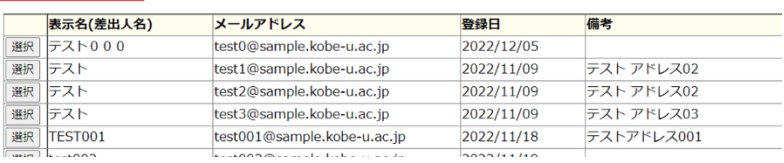

**Microsoft Exchange Online へ反映されるまでに最大 24 時間の時間を要することがあります。**

【表示名(差出人名)】

・表示名(差出人名)は半角 80 文字、全角 40 文字で入力してください。

【メールアドレス】

- ・メールアドレスは 20 文字までです。
- ・使用可能な文字は半角英数小文字と-(ハイフン)\_(アンダースコア).(ドット)です。
- ・「ドットが連続する」「ドットが先頭にある」「ドットが末尾にある」 ようなメールアド レスは登録できません。

【メンバー登録】

- ・メールアドレス 1 つにつき、メンバー登録は 200 名まで登録できます。
- ・登録メンバーはクラウド ID を入力してください。
- ・メンバー登録はカンマ区切りで入力してください。空白・改行は入れないでください。 ※新規メールアドレス作成時に「登録メンバー」無しでメールアドレスを作成することも 可能です。後から「登録メンバー」を追加する場合は「4-2.メンバー追加・変更· 削除」をご参照ください。

【備考】

 ・新規メールアドレス作成時の「備考」入力は必須ではありません。管理者にて任意で入力 してください。ただし、作成後に修正はできません。

表示名(差出人名)とメールアドレス(@の左側)と登録メンバーを入力し、「登録」ボタンをクリック

します。

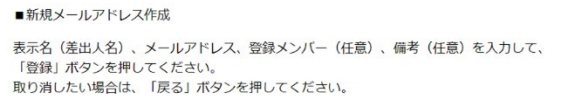

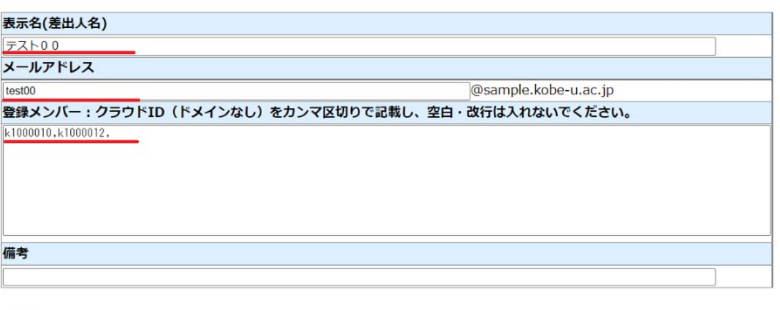

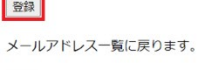

戻る

表示名(差出人名)とメールアドレスと登録メンバーを確認し、「OK」ボタンをクリックします。

■新規メールアドレス作成確認

以下の情報で新規メールアドレスを作成します。問題なければOKボタンを押してください。

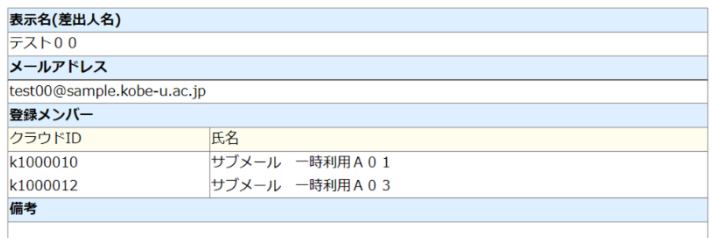

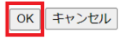

## 「新規メールアドレス作成完了」画面が表示されれば完了です。

「戻る」ボタンをクリックします。

■新規メールアドレス作成完了

以下のメールアドレスを作成しました。

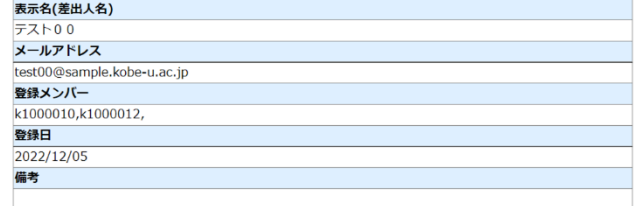

メールアドレス一覧に戻ります。

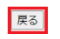

## 「メールアドレス一覧」画面で作成したメールアドレスが表示されることを確認してください。

#### ■メールアドレス一覧

新規にメールアドレスを作成する場合は、「新規メールアドレス作成」ボタンをクリックしてください。

#### 新規メールアドレス作成

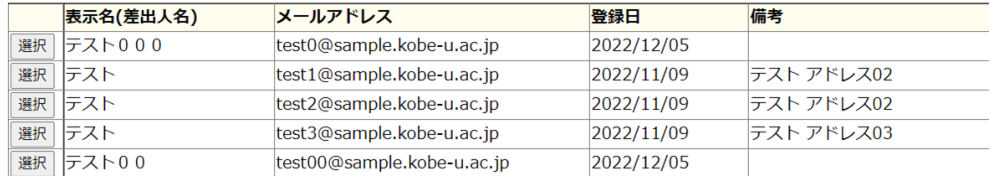

## <span id="page-8-0"></span>**4.メールアドレス設定**

## <span id="page-8-1"></span>**4-1.メールアドレス設定画面**

#### メールアドレス一覧画面で設定を変更したいメールアドレスの「選択」ボタンをクリックします。

■メールアドレス一覧

新規にメールアドレスを作成する場合は、「新規メールアドレス作成」ボタンをクリックしてください。

新規メールアドレス作成

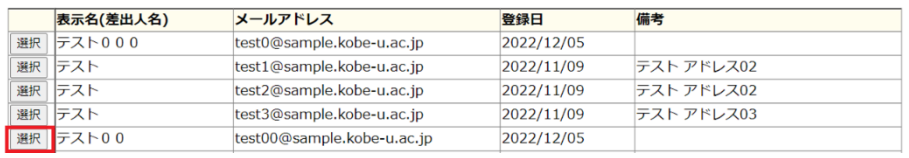

## 「メールアドレス設定」画面の各ボタンからメールアドレスを設定できます。

■メールアドレス設定

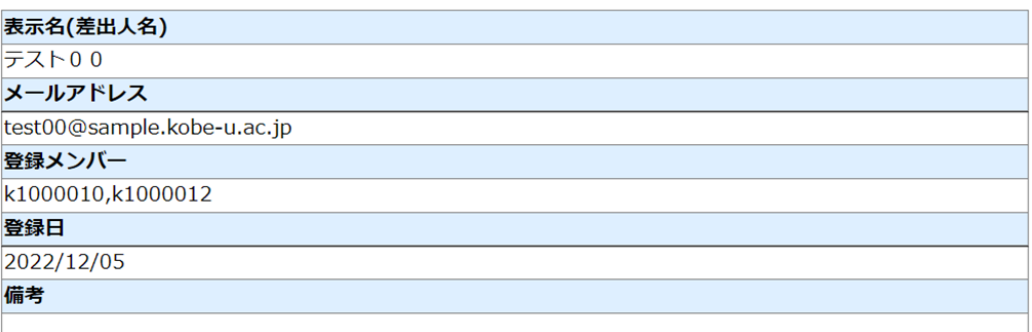

メンバーを追加・変更・削除する場合は、「メンバー追加・変更・削除」ボタンをクリックしてください。

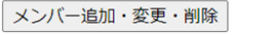

⇒4-2. メンバー追加・変更・削除

表示名(差出人名)を変更する場合は、「表示名(差出人名)変更」ボタンをクリックしてください。

表示名(差出人名)変更

⇒4-3.表示名(差出人名)変更

メールアドレスを削除する場合は、「メールアドレス削除」ボタンをクリックしてください。

メールアドレス削除

⇒4-4. メールアドレス削除

メールアドレス一覧に戻ります。

戻る

## <span id="page-9-0"></span>**4-2.メンバー追加・変更・削除**

メールアドレス設定で「メンバー追加・変更・削除」ボタンをクリックします。 登録メンバーを修正して「更新」ボタンをクリックします。

・画面例は登録メンバー2 名「k1000010 と k1000012」から登録メンバー1 名「k1000012」 のみに変更(k1000010 を削除)した際の画面です。

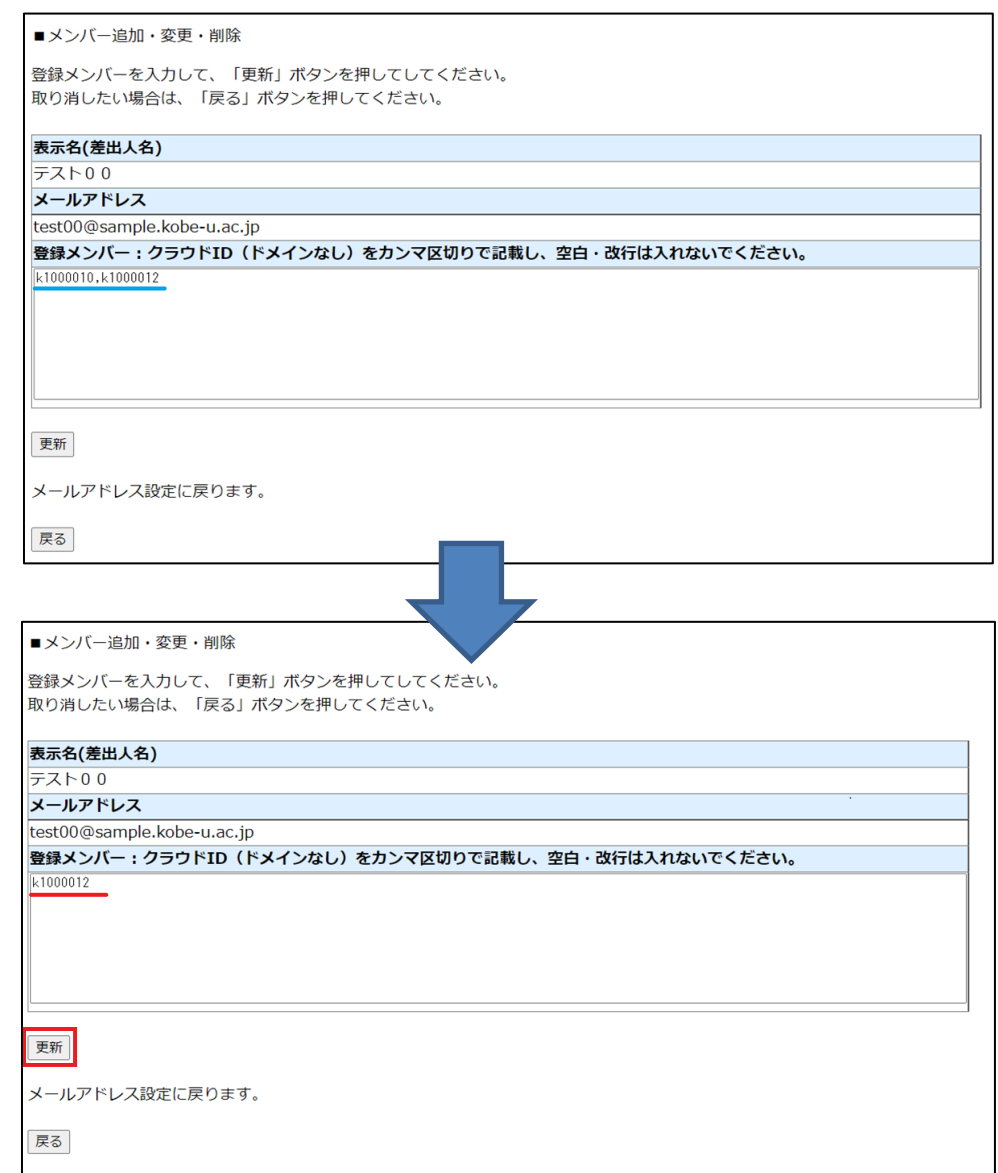

**Microsoft Exchange Online へ反映されるまでに最大 24 時間の時間を要することがあります。** 【メンバー登録】 ・メールアドレス 1 つにつき、メンバー登録は 200 名まで登録できます。 ・登録メンバーはクラウド ID を入力してください。 ・メンバー登録はカンマ区切りで入力してください。空白・改行は入れないでください。

表示名(差出人名)とメールアドレスと変更後(追加・変更・削除後)の登録メンバーを確認し、 「OK」ボタンをクリックします。

■メンバー追加・変更・削除確認

以下の情報で登録メンバーを更新します。問題なければOKボタンを押してください。

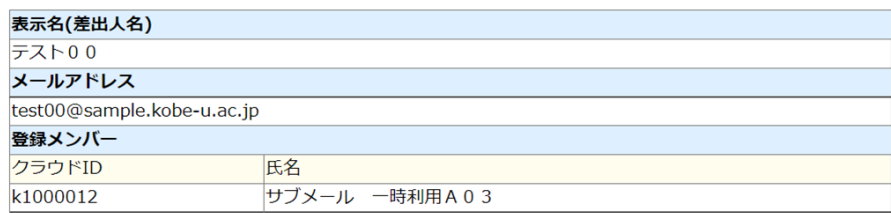

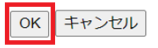

## 「メンバー情報の更新」画面が表示されれば完了です。

「戻る」ボタンをクリックします。

■メンバー追加・変更・削除

以下の通りメンバー情報を更新しました。

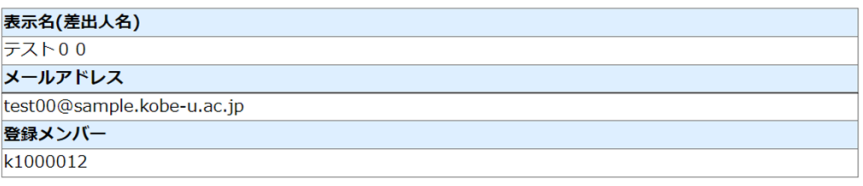

メールアドレス設定に戻ります。

戻る

「メールアドレス設定」画面で登録メンバーが変更(追加・削除)されたことを確認します。

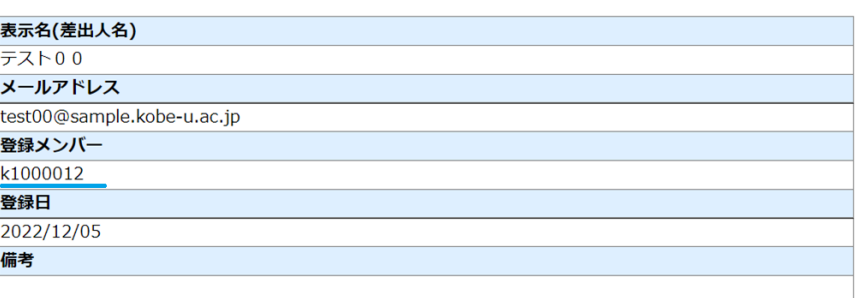

■メールアドレス設定

## <span id="page-11-0"></span>**4-3.表示名(差出人名)変更**

メールアドレス設定で「表示名(差出人名)変更」ボタンをクリックします。

■メールアドレス設定

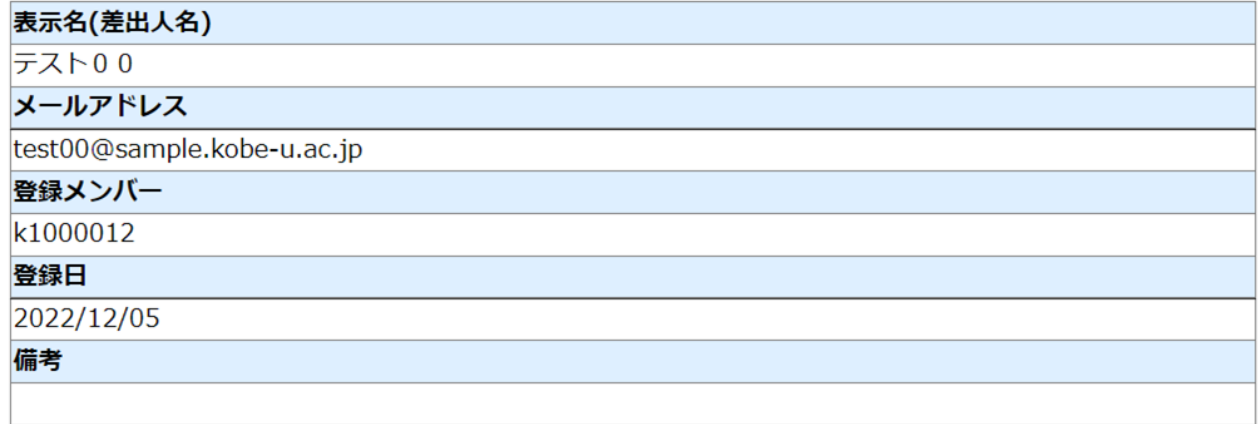

メンバーを追加・変更・削除する場合は、「メンバー追加・変更・削除」ボタンをクリックしてください。

メンバー追加・変更・削除

表示名(差出人名)を変更する場合は、「表示名(差出人名)変更」ボタンをクリックしてください。

表示名(差出人名)変更

メールアドレスを削除する場合は、「メールアドレス削除」ボタンをクリックしてください。

メールアドレス削除

メールアドレス一覧に戻ります。

戻る

### 現在の「表示名(差出人名)」が表示されます。

「新表示名(差出人名)」を入力して「変更」ボタンをクリックします。

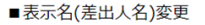

新表示名(差出人名)を入力して、「変更」ボタンを押してください。 取り消したい場合は、「戻る」ボタンを押してください。

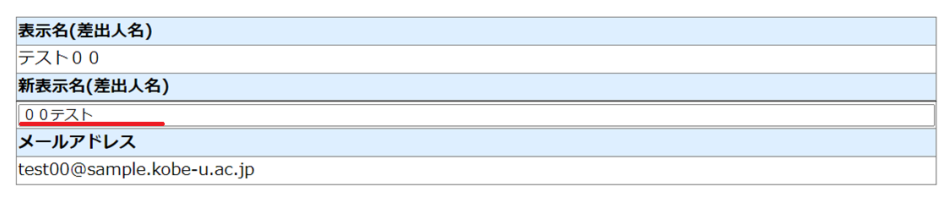

変更 メールアドレス設定に戻ります。

戻る

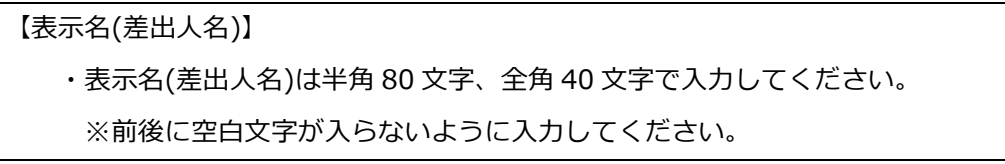

「表示名(差出人名)変更完了」画面が表示されれば完了です。

「戻る」ボタンをクリックします。

■表示名(差出人名)変更完了

表示名(差出人名)を変更しました。

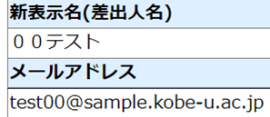

メールアドレス設定に戻ります。

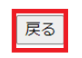

「メールアドレス設定」画面で「表示名(差出人名)」が変更されたことを確認します。

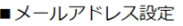

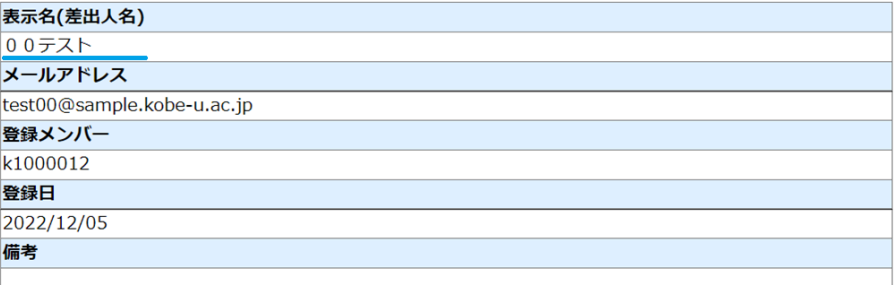

## <span id="page-13-0"></span>**4-4.メールアドレス削除**

「メールアドレス設定」画面の「メールアドレス削除」ボタンをクリックします。

■メールアドレス設定

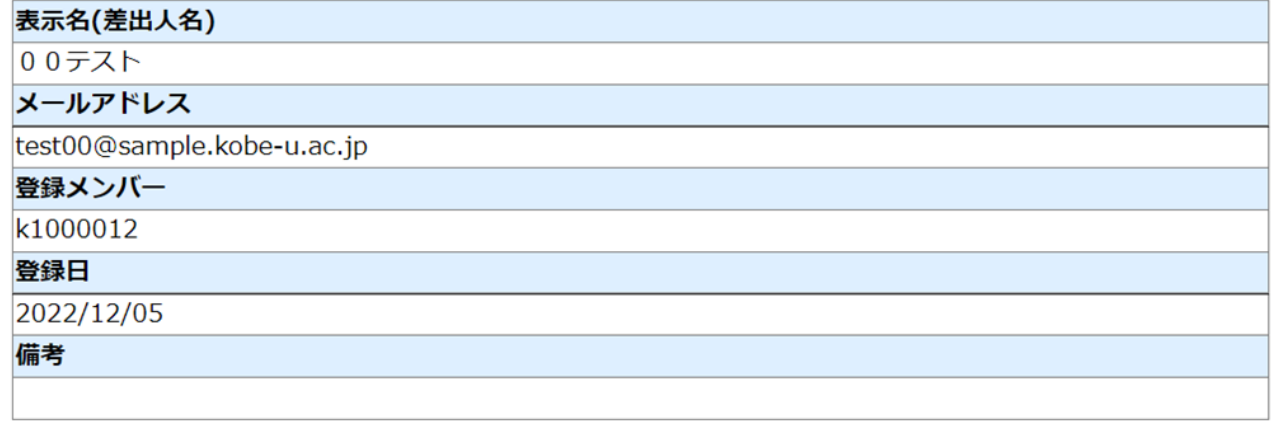

メンバーを追加・変更・削除する場合は、「メンバー追加・変更・削除」ボタンをクリックしてください。

メンバー追加・変更・削除

表示名(差出人名)を変更する場合は、「表示名(差出人名)変更」ボタンをクリックしてください。

表示名(差出人名)変更

メールアドレスを削除する場合は、「メールアドレス削除」ボタンをクリックしてください。

メールアドレス削除

メールアドレス一覧に戻ります。

戻る

## 「メールアドレス」が削除したいメールアドレスであることを確認し、

#### 「削除」ボタンをクリックします。

#### ■メールアドレス削除

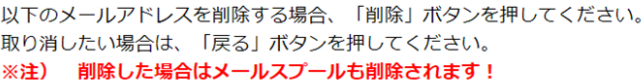

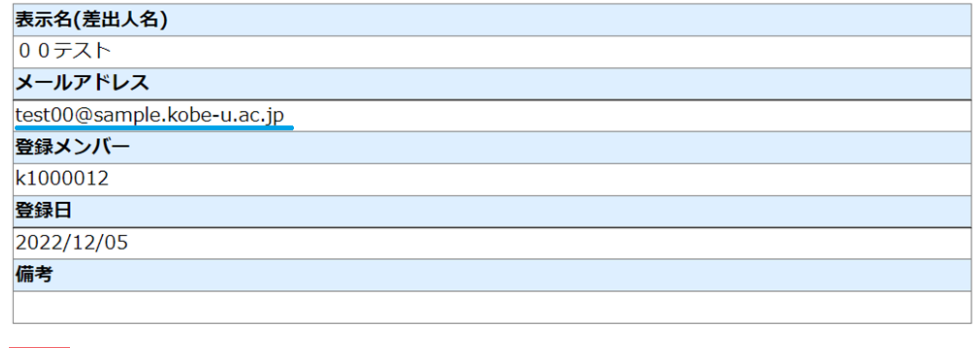

削除

メールアドレス設定に戻ります。

戻る

「メールアドレス」が削除したいメールアドレスであることを

再度確認し、「OK」ボタンをクリックします。

■メールアドレス削除確認

削除した場合はメールスプールも削除されます。本当に削除してもよいでしょうか?

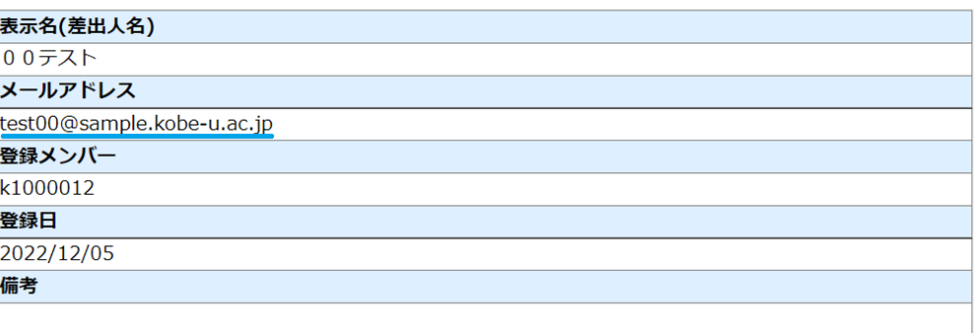

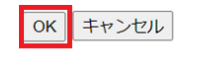

「メールアドレス削除完了」画面が表示されれば完了です。

#### 「戻る」ボタンをクリックします。

■メールアドレス削除完了

以下のメールアドレスを削除しました。

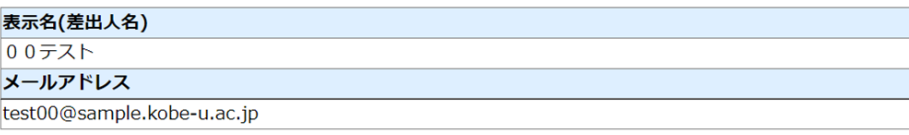

メールアドレス一覧に戻ります。

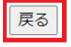

## 「メールアドレス一覧」画面に戻ります。

### 削除したメールアドレスが「メールアドレス一覧」に無いことを確認します。

#### ■メールアドレス一覧

新規にメールアドレスを作成する場合は、「新規メールアドレス作成」ボタンをクリックしてください。

新規メールアドレス作成

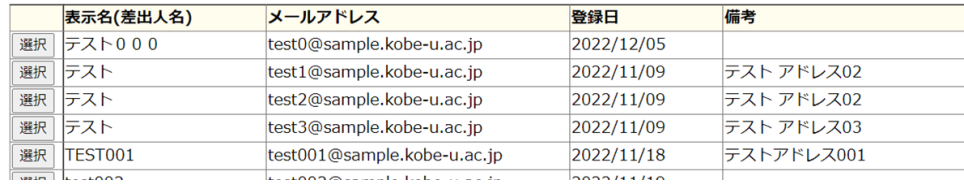